## Εγκατάσταση (διερμηνευτή της) Python σε περιβάλλον Windows

**Βήμα 1:** Επισκεφτείτε την επίσημη ιστοσελίδα της Python στη διεύθυνση [www.python.org](http://www.python.org/)

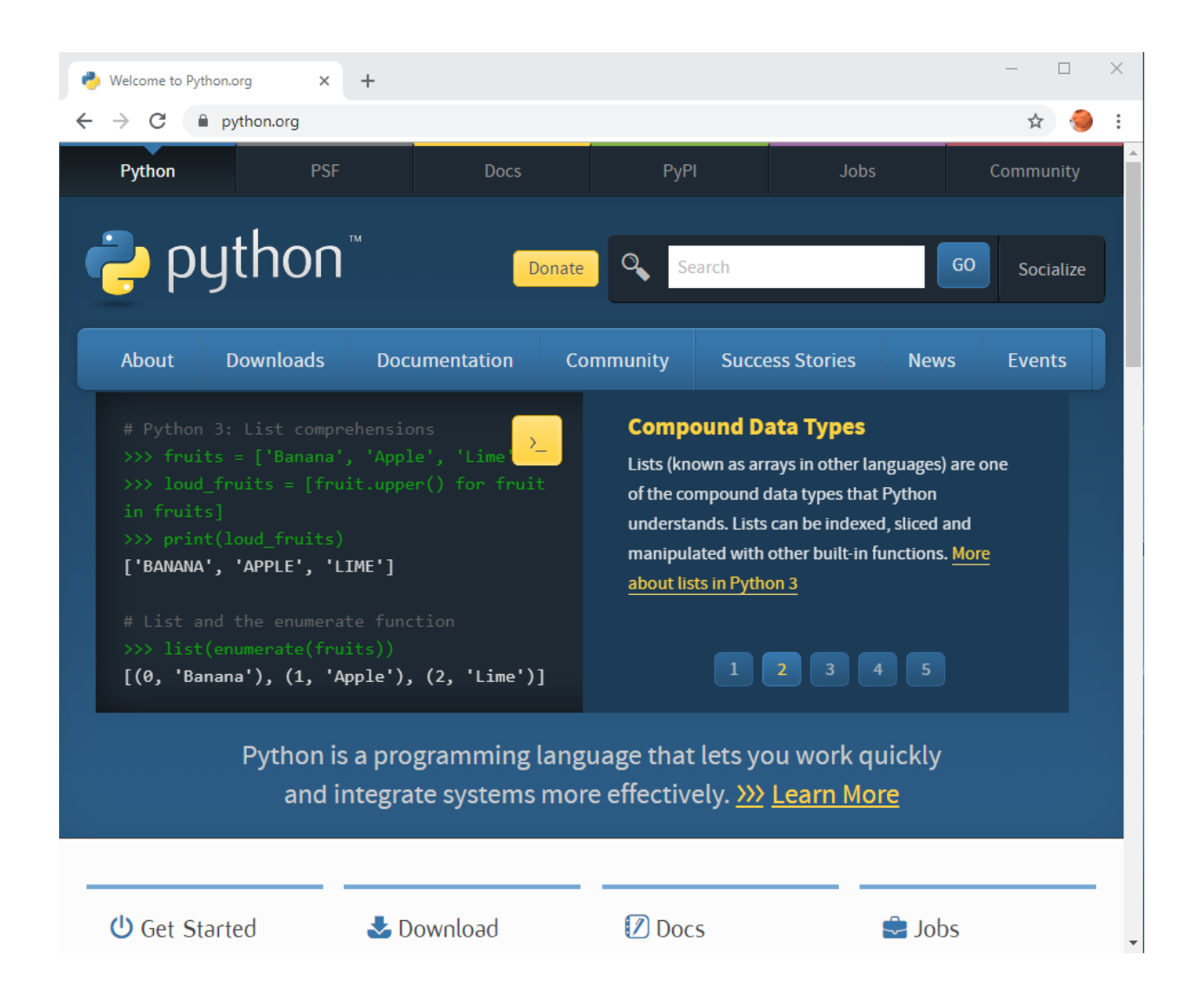

**Βήμα 2:** Μετακινήστε τον δείκτη πάνω από την επιλογή "Downloads" που βρίσκεται κάτω από το σήμα της Python. Θα εμφανιστεί αυτόματα ένα νέο παράθυρο όπως στην εικόνα:

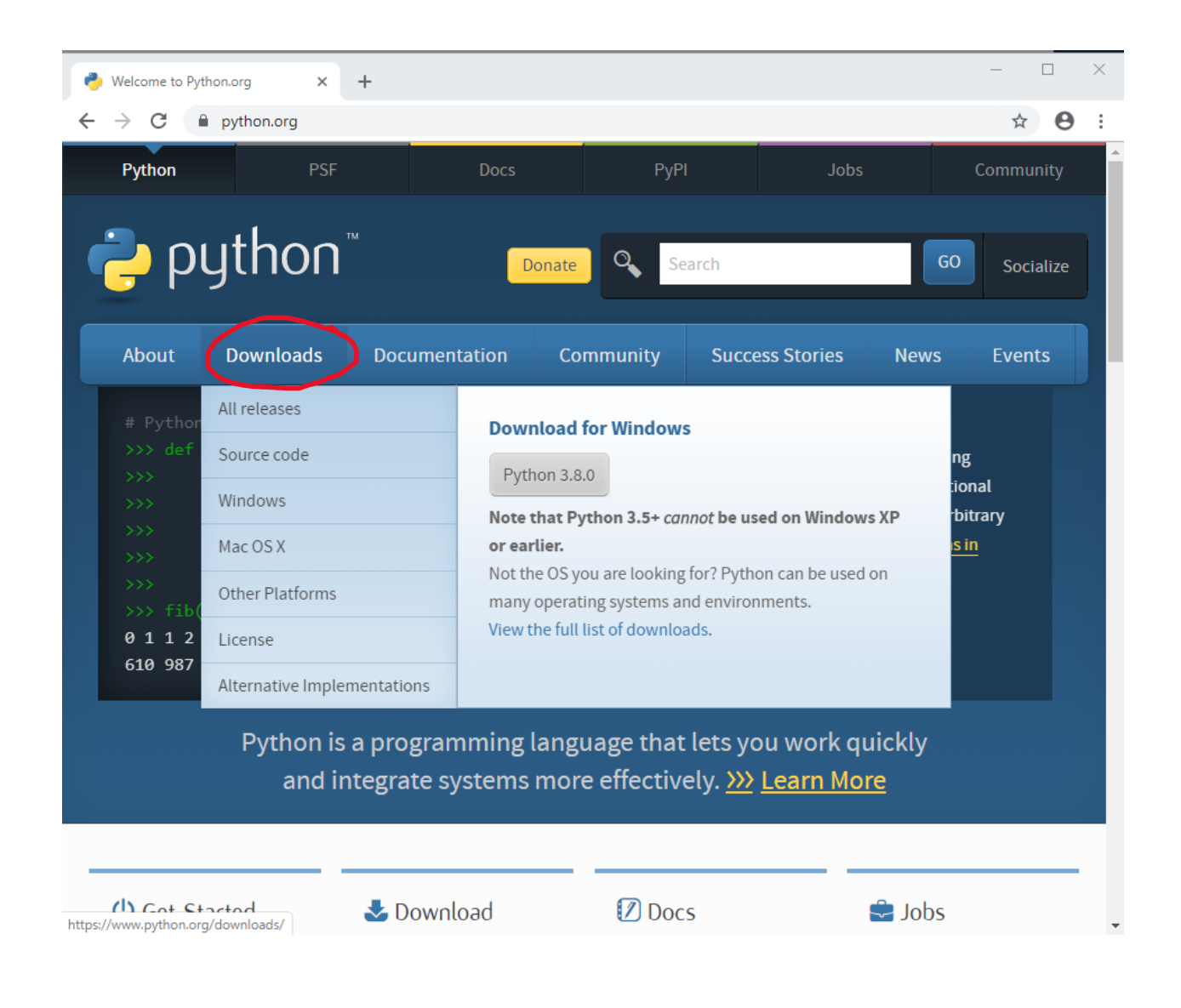

Στο νέο παράθυρο επιλέξτε (πιέστε αριστερό κλίκ στο ποντίκι) την έκδοση της Python για τον υπολογιστή σας. (Η ιστοσελίδα της Python εντοπίζει αυτόματα την πιο πρόσφατη έκδοση της γλώσσας για το λειτουργικό σας σύστημα. Αυτή η έκδοση είναι που σας προτείνεται στο νέο παράθυρο.)

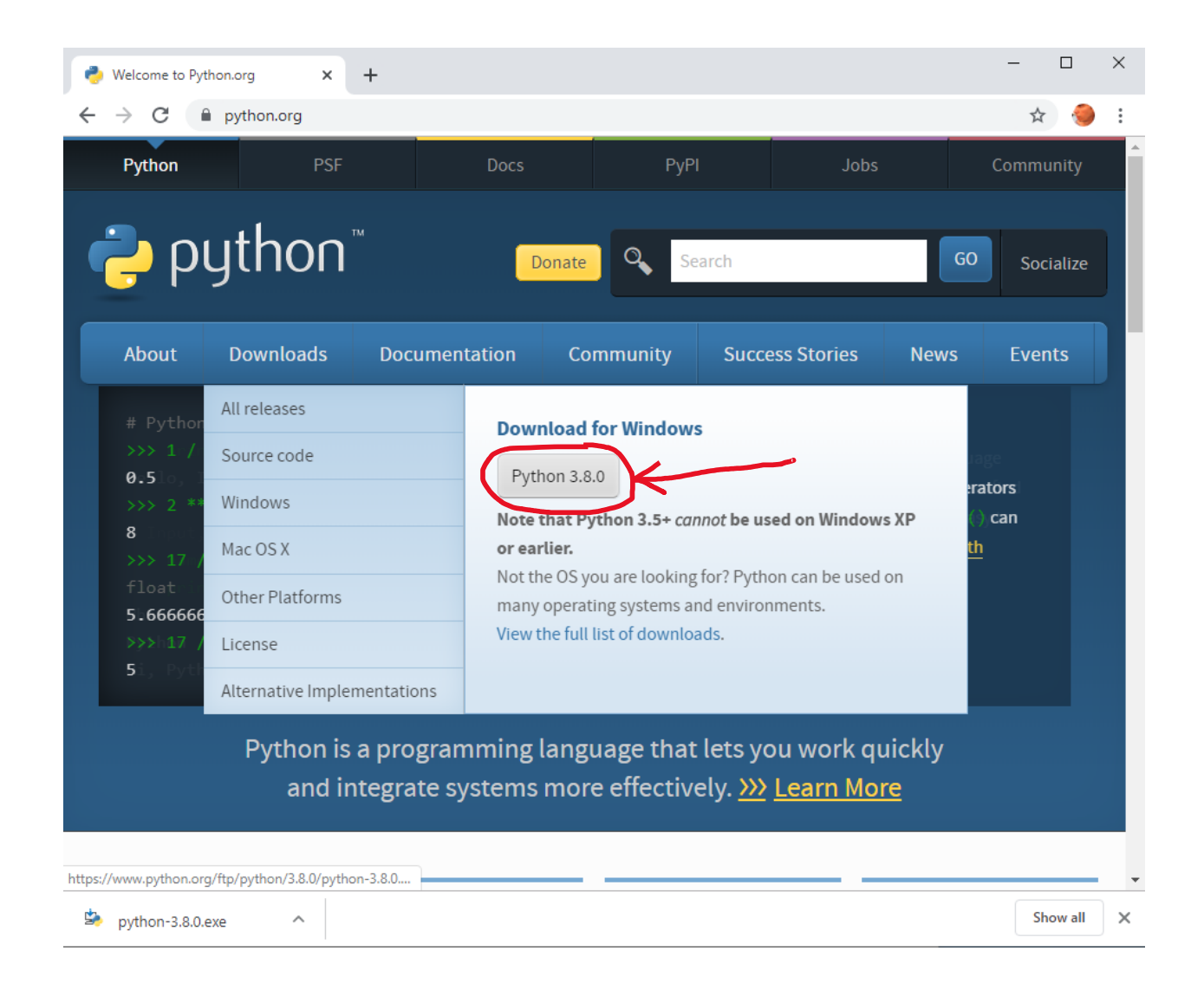

Μετά την επιλογή, ένα εκτελέσιμο αρχείο με προέκταση .exe μεταφορτώνεται στον υπολογιστή σας και τοποθετείται στον προκαθορισμένο φάκελο μεταφόρτωσης (συνήθως "Downloads").

**Βήμα 4:** Ανοίξτε (Open) το εκτελέσιμο αρχείο που μεταφορτώθηκε στο προηγούμενο βήμα, είτε κάνοντας διπλό κλικ στο αρχείο ή επιλέγοντας το Open στο διπλανό μενού. (Τα μεταφορτωμένα αρχεία συνήθως εμφανίζονται στο κάτω αριστερά μέρος του προγράμματος πλοήγησης. Αν δεν εμφανιστεί εκεί, βρείτε το στον προκαθορισμένο φάκελο μεταφόρτωσης (Downloads).)

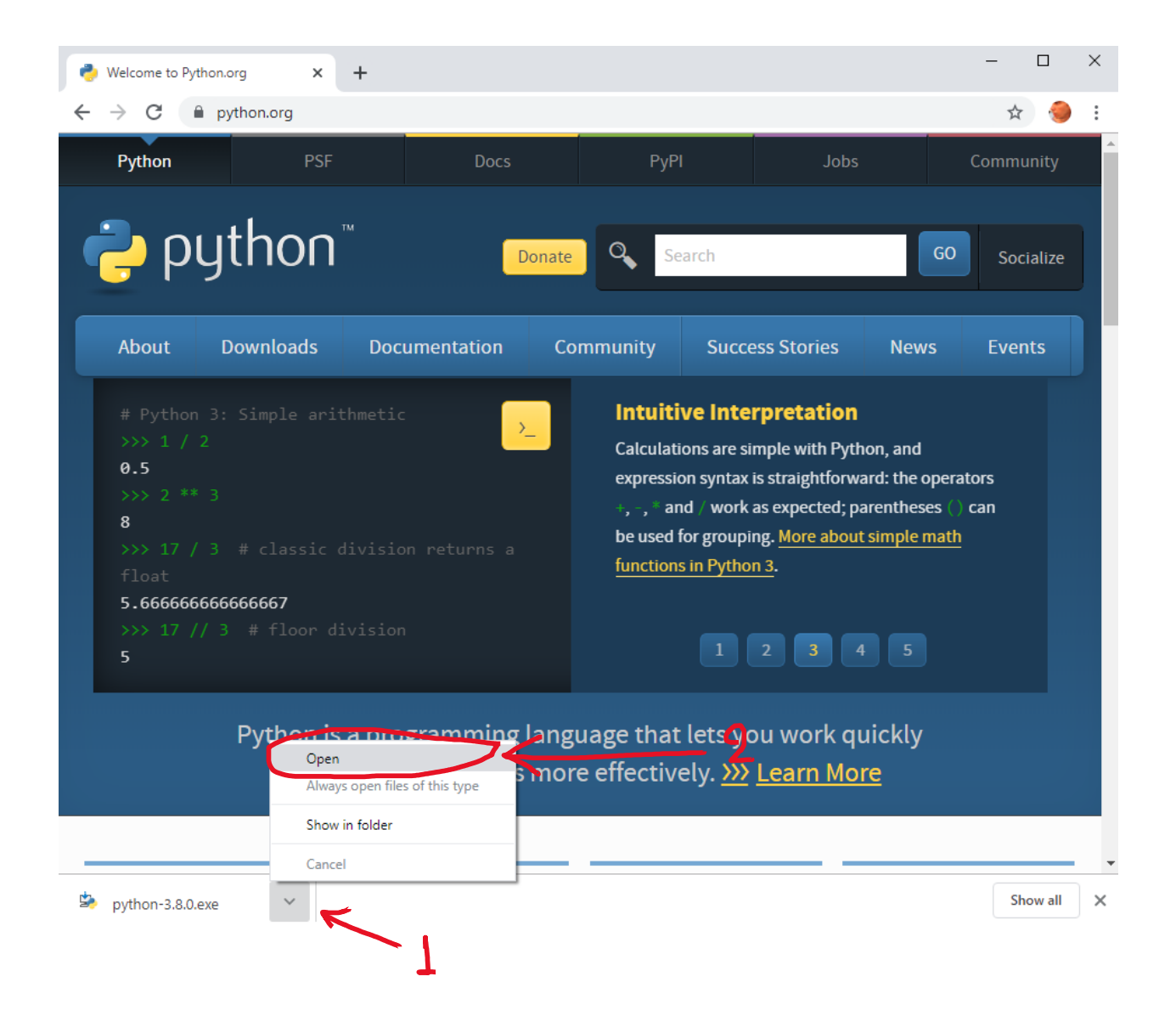

**Βήμα 5:** Επιλέξτε (✓) την επιλογή "Add Python … to PATH", ώστε να μπορείτε να εκκινείτε τον διερμηνευτή της Python από οποιονδήποτε φάκελο με τη γραμμή εντολών του MSDOS (στο [βήμα](#page-9-0) 9 παρακάτω).

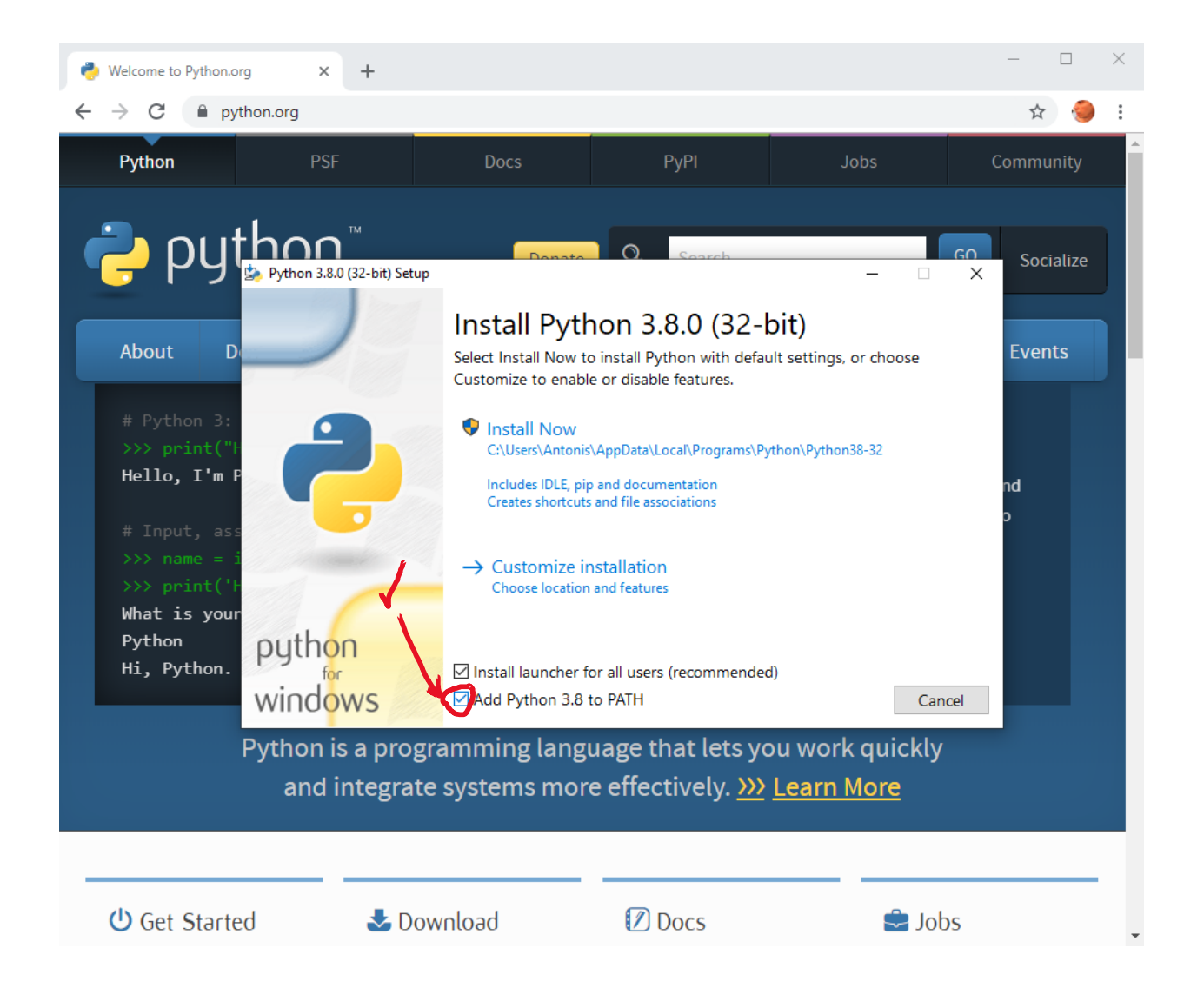

**Βήμα 6:** Επιλέξτε "Install Now" για να αρχίσει η εγκατάσταση του λογισμικού της Python στον υπολογιστή σας. Κατά τη διάρκεια θα δείτε πληροφορίες για την πρόοδο της εγκατάστασης.

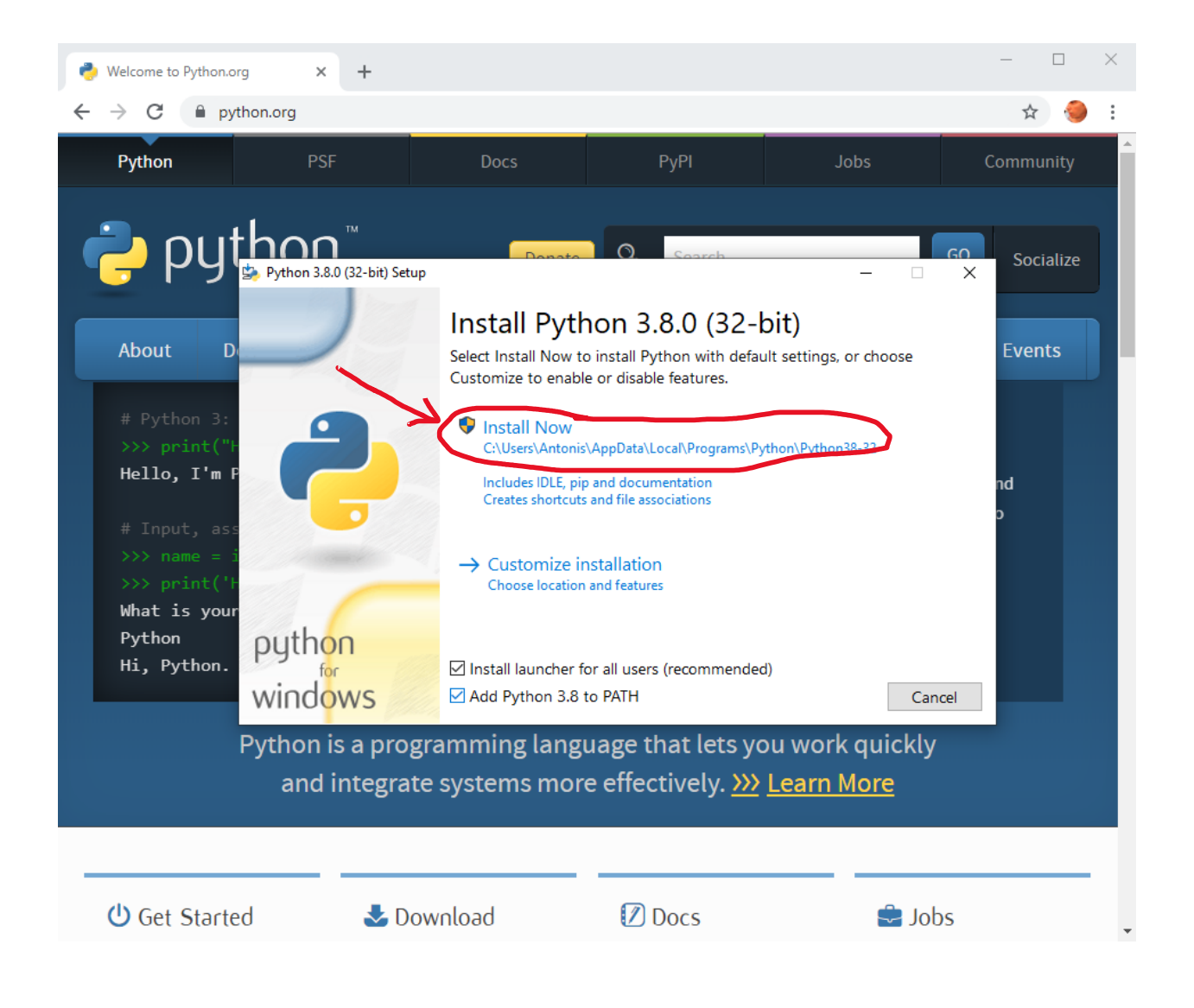

Στο τέλος θα πρέπει να εμφανιστεί μήνυμα που σας πληροφορεί για την επιτυχή ολοκλήρωση της εγκατάστασης, όπως στην εικόνα:

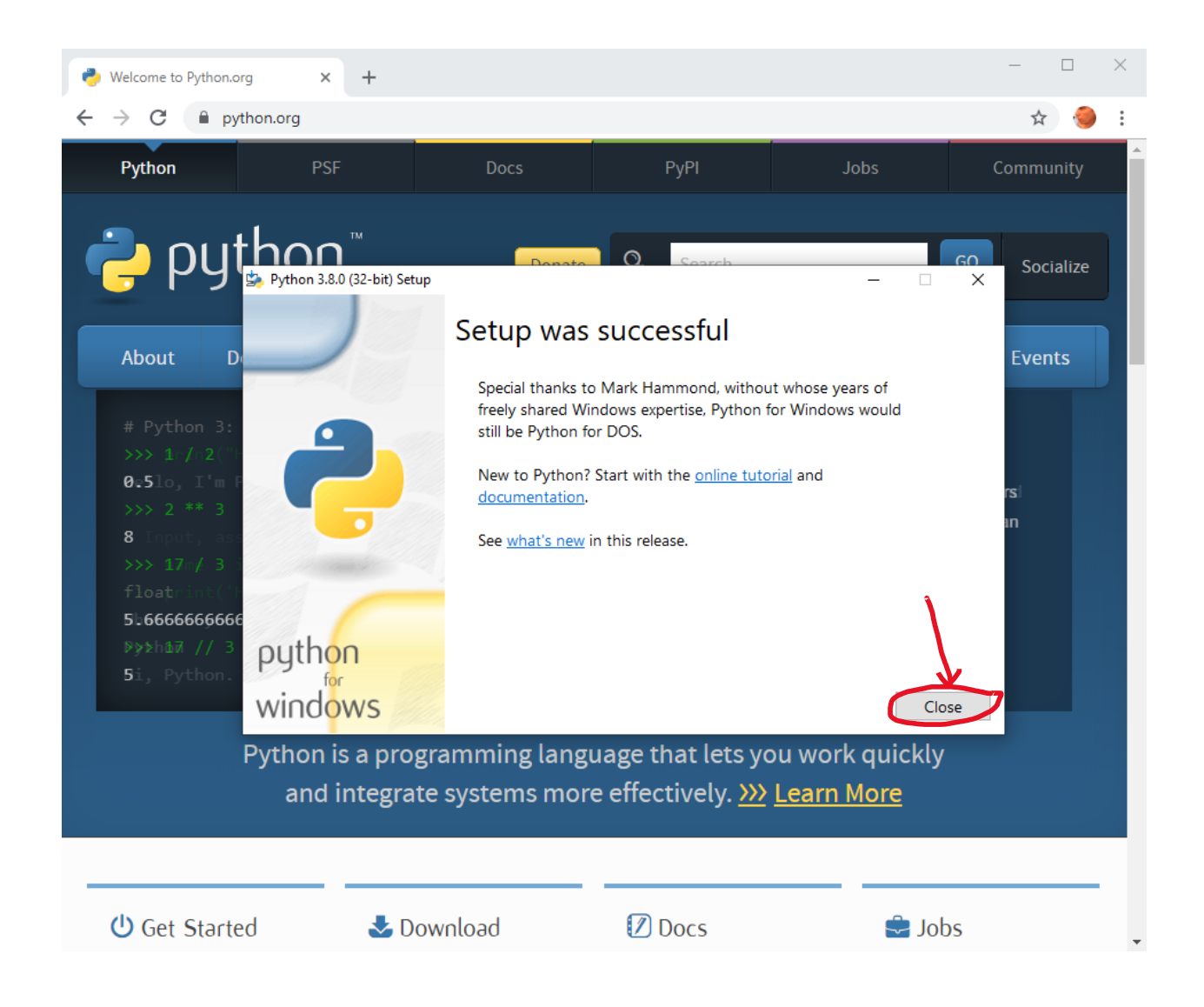

Επιλέξτε "Close" για να κλείσει το παράθυρο. H Python εγκαταστάθηκε επιτυχώς στον υπολογιστή σας!

**Βήμα 7:** Για να εκκινήσετε το διαδραστικό περιβάλλον του διερμηνευτή της Python, γράψτε cmd στο πεδίο αναζήτησης των Windows που εμφανίζεται κάνοντας κλικ στο εικονίδιο με τον μεγεθυντικό φακό δίπλα στο σήμα των Windows.

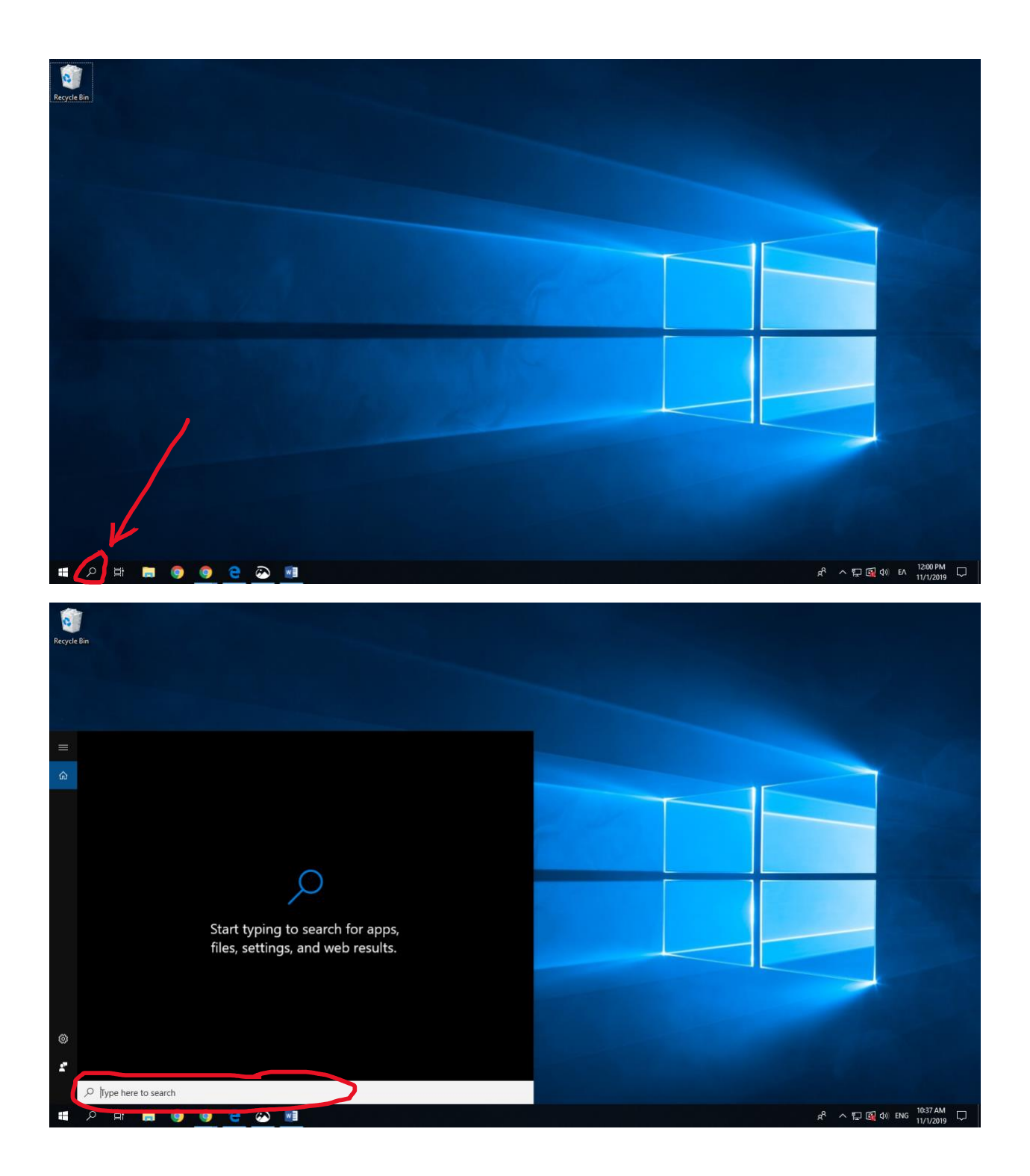

**Βήμα 8:** Στο ίδιο παράθυρο εμφανίζεται το πρόγραμμα "Command Prompt" το οποίο εκκινεί τη γραμμή εντολών του MSDOS. Πιέστε το πλήκτρο Enter/Return ή επιλέξτε το Command Prompt κάνοντας αριστερό κλικ.

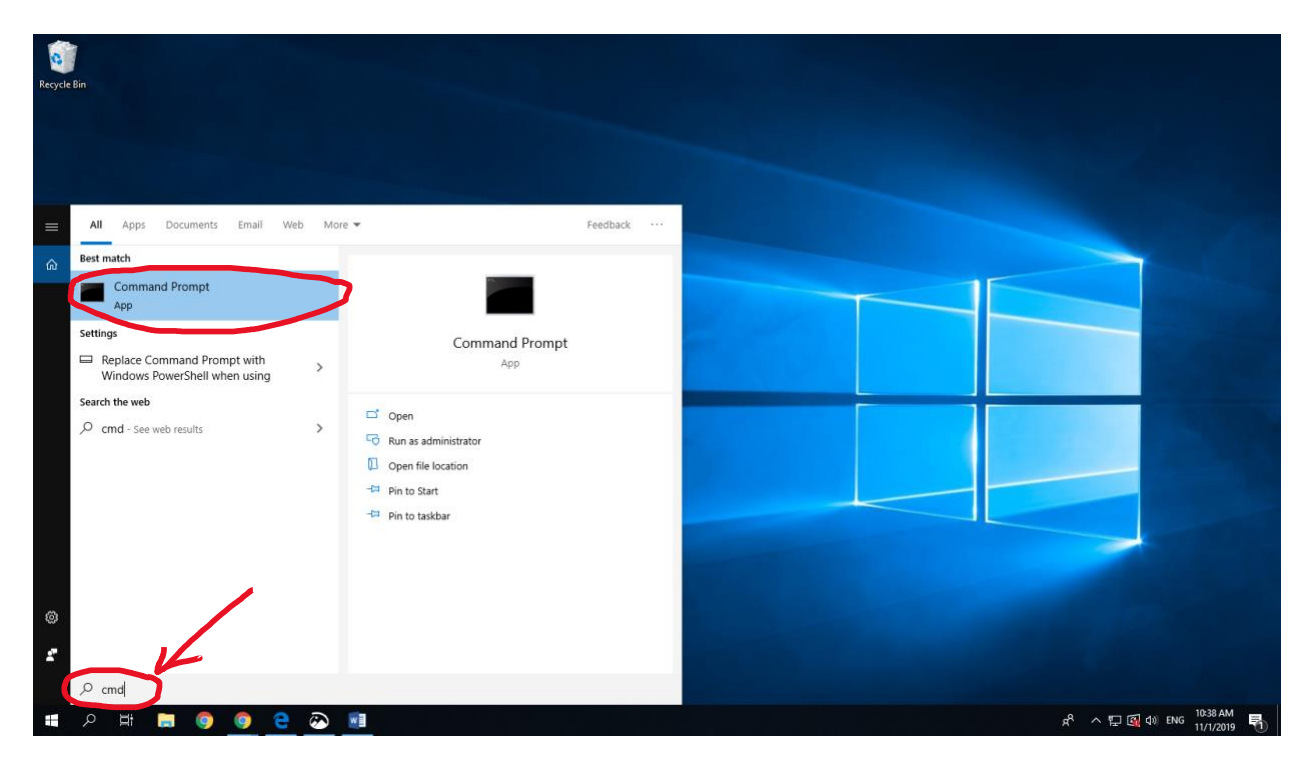

Εμφανίζεται νέο παράθυρο με τη γραμμή εντολών του MSDOS.

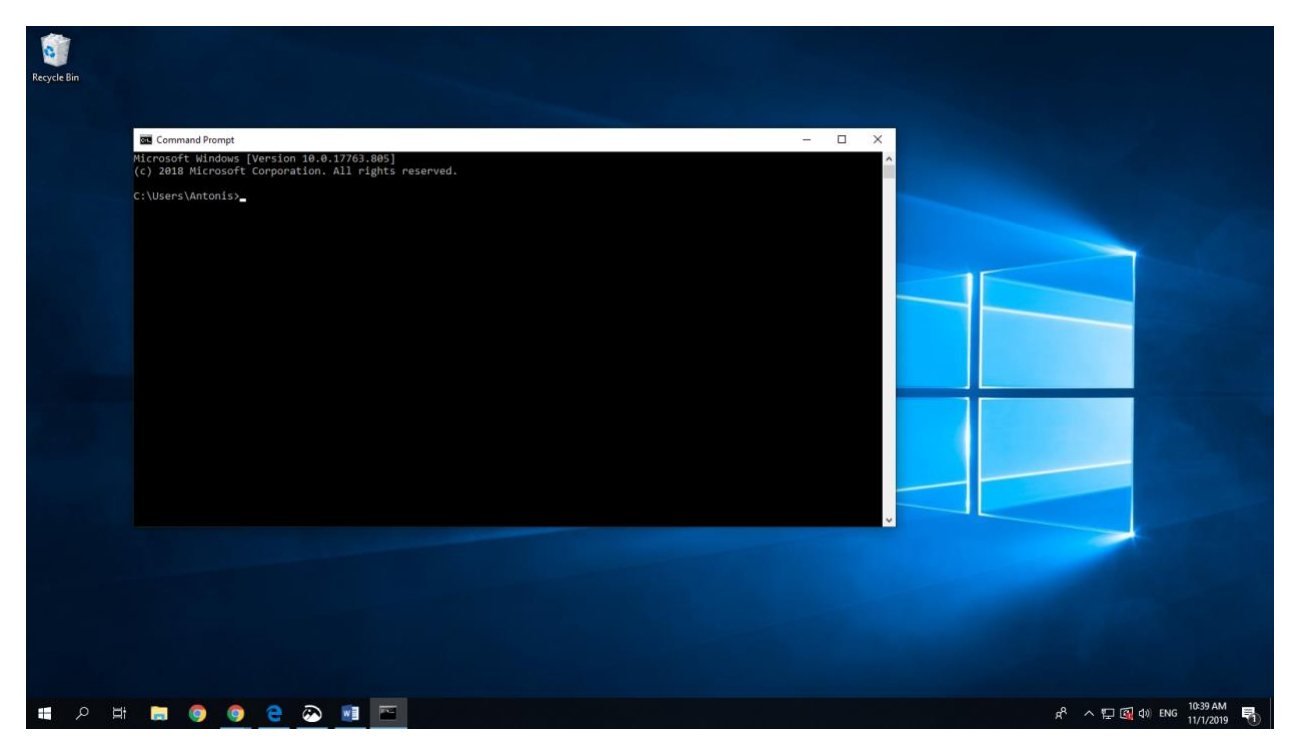

<span id="page-9-0"></span>**Βήμα 9:** Στο παράθυρο αυτό γράψτε python και πιέστε Enter/Return. Αν όλα έχουν πάει καλά, θα δείτε πληροφορίες για την έκδοση του διερμηνευτή της Python που εμφανίζονται κατά την εκκίνησή του καθώς και την προτροπή >>> όπου μπορείτε να εισάγετε εντολές Python.

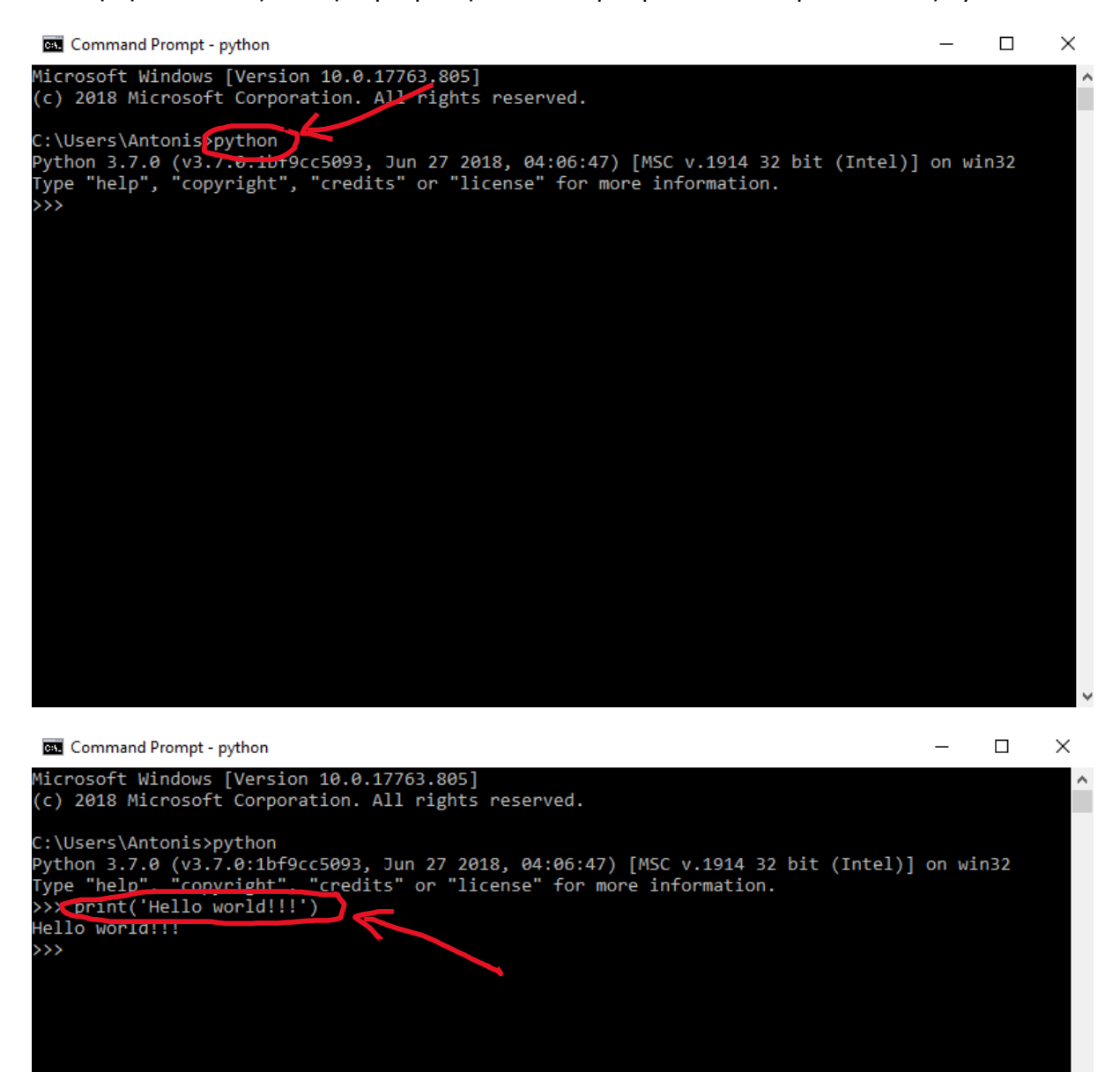

Αν δεν δείτε την προτροπή >>>, η εγκατάσταση δεν έχει γίνει σωστά. Είναι πιθανό ο διερμηνευτής της Python να μην έχει προστεθεί στο PATH. Σιγουρευτείτε ότι είχατε επιλέξει την επιλογή "Add Python … to PATH" στο βήμα 5. Αν όχι, επαναλάβετε όλη τη διαδικασία από την αρχή.